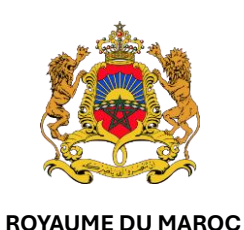

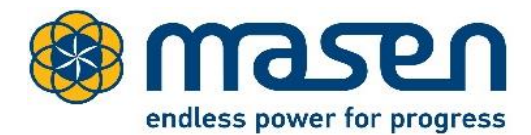

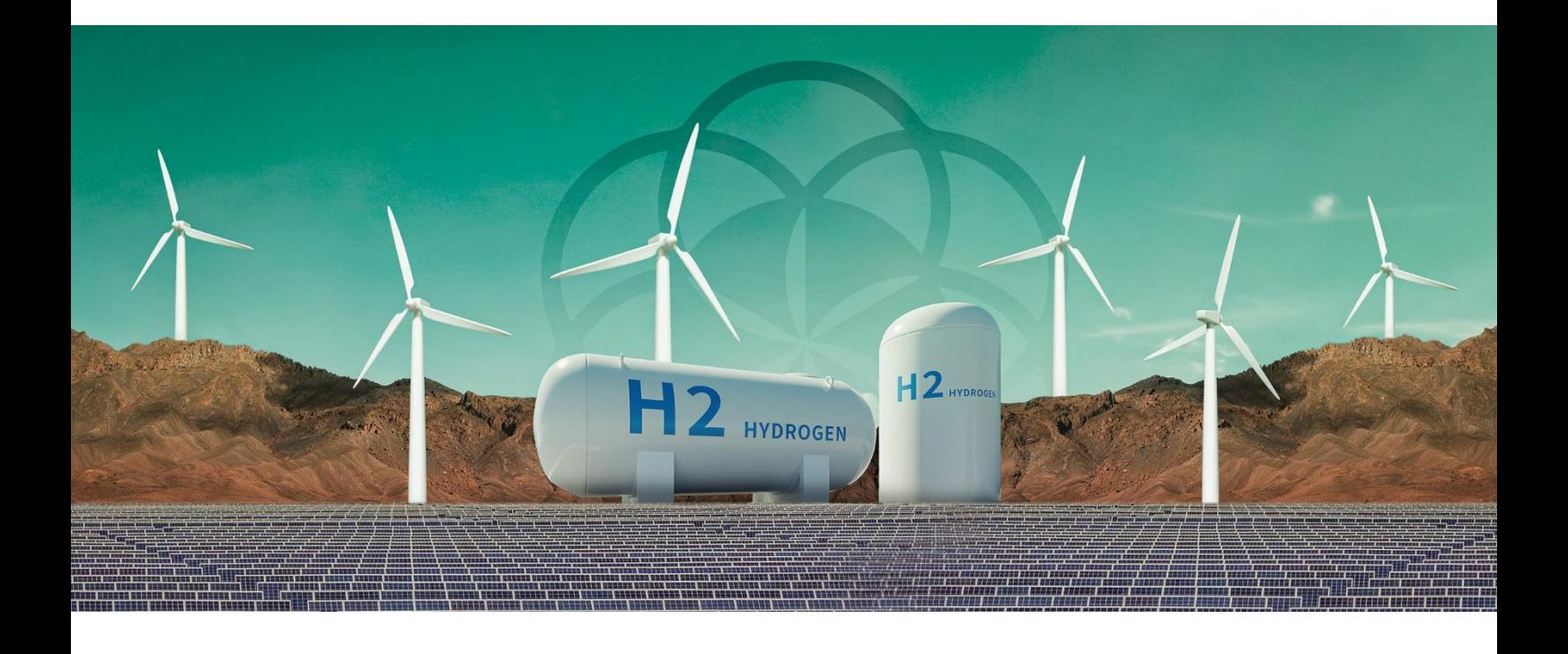

# **Offre Maroc Hydrogène Vert**

Guide d'utilisation de la plateforme de dépôt des offres des investisseurs

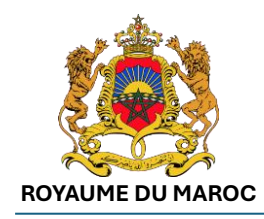

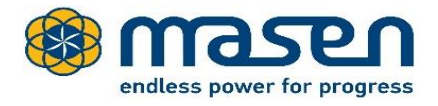

### Table des matières

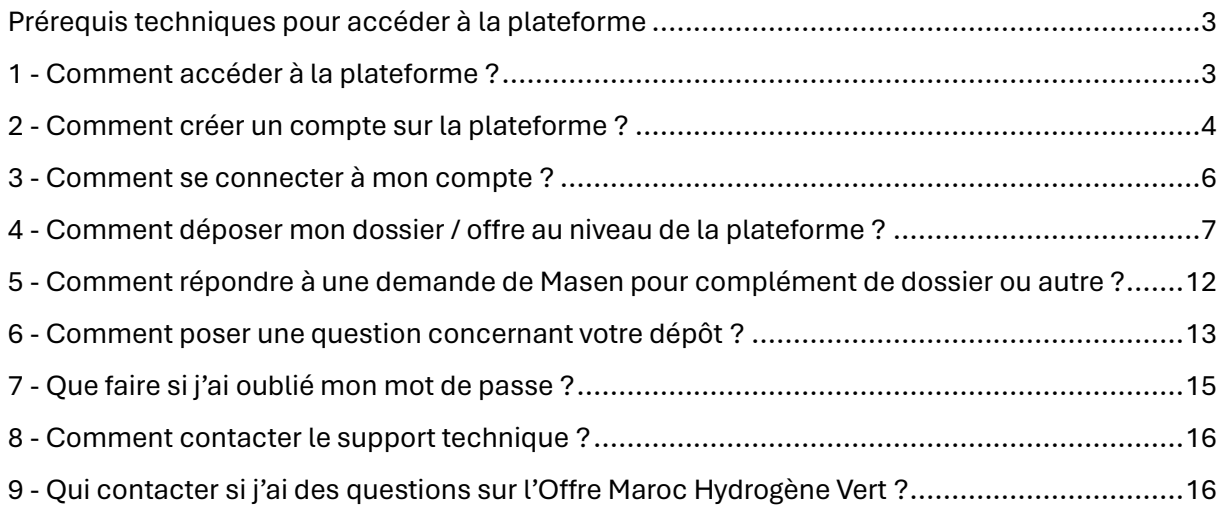

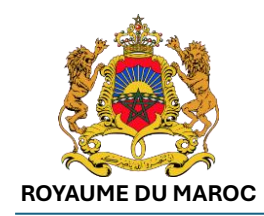

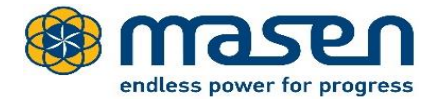

## <span id="page-2-0"></span>Prérequis techniques pour accéder à la plateforme

Avant de procéder au dépôt de votre dossier, veuillez vérifier que votre ordinateur répond aux prérequis techniques listés dans la page web suivante :

**[https://etendering.masen.ma/index.php?page=commun.ConditionsUtilisation&cal](https://etendering.masen.ma/index.php?page=commun.ConditionsUtilisation&calledFrom=entreprise#rubrique_2) [ledFrom=entreprise#rubrique\\_2](https://etendering.masen.ma/index.php?page=commun.ConditionsUtilisation&calledFrom=entreprise#rubrique_2)**

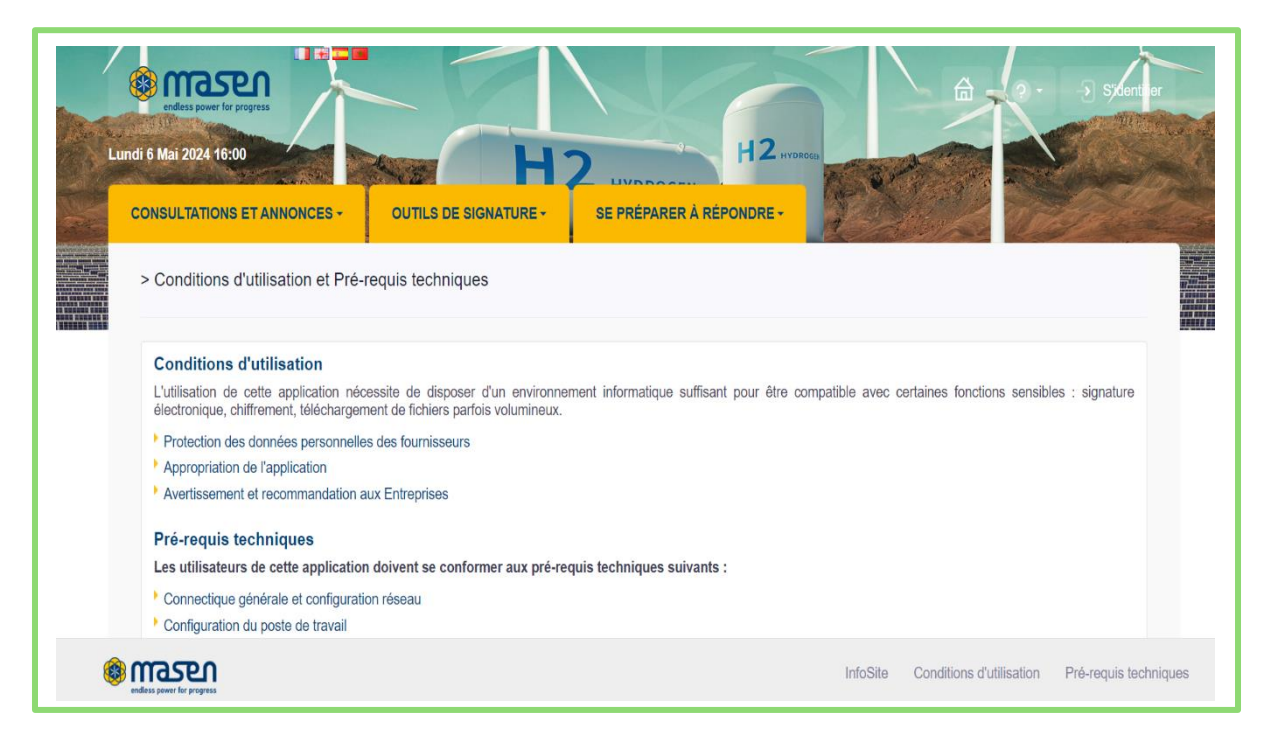

## <span id="page-2-1"></span>1 - Comment accéder à la plateforme ?

- Rendez-vous sur le site web Masen : [http://www.masen.ma](http://www.masen.ma/)
- Sur le menu, aller à la rubrique « Hydrogène Vert », une liste déroulante s'affiche.
- Cliquer sur « Plateforme de dépôt des dossiers ».

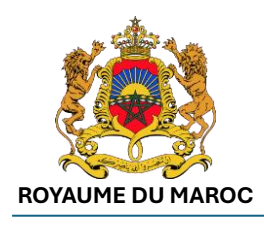

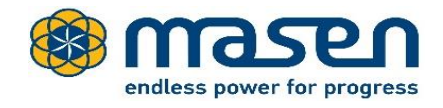

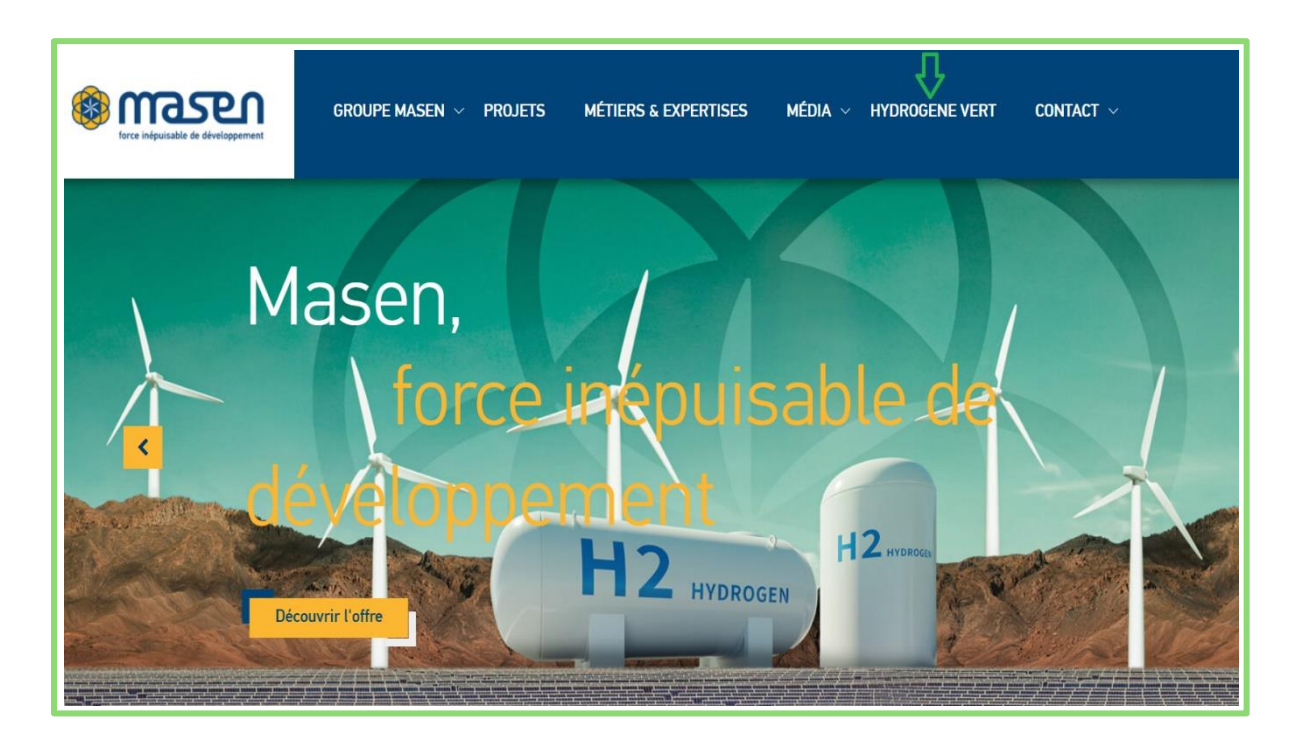

## <span id="page-3-0"></span>2 - Comment créer un compte sur la plateforme ?

• Accéder à la plateforme en suivant les étapes « 1- Comment accéder à la plateforme ? »

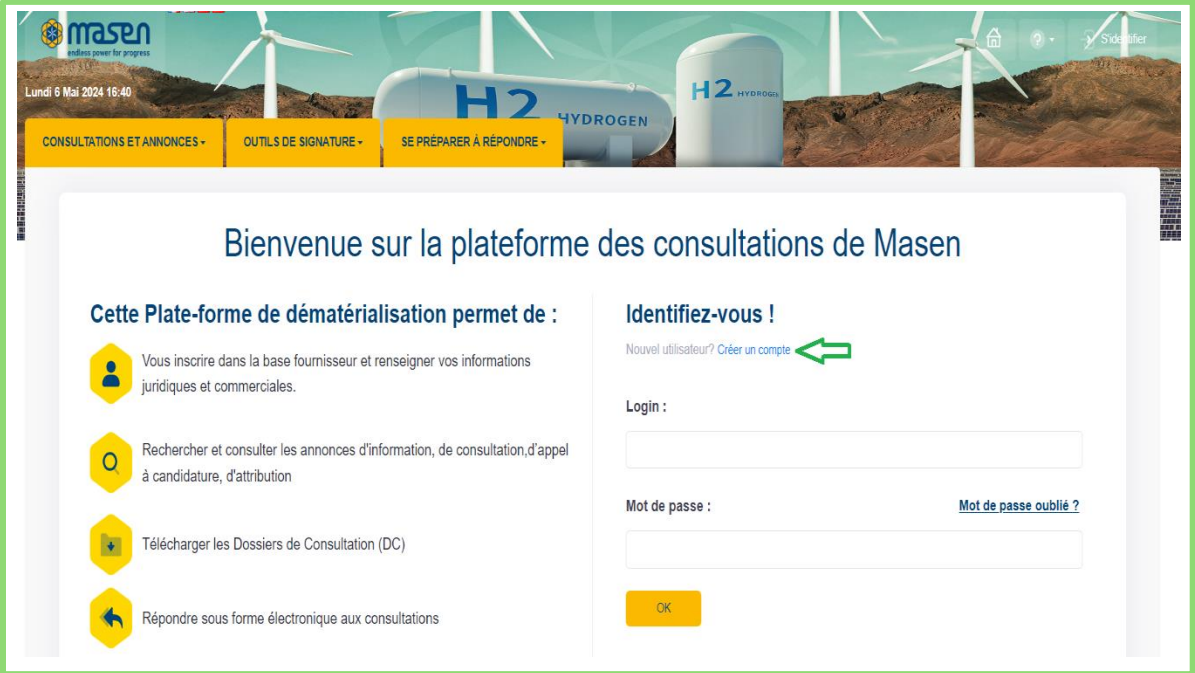

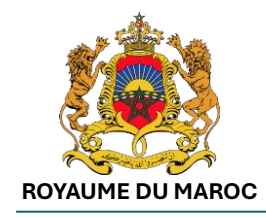

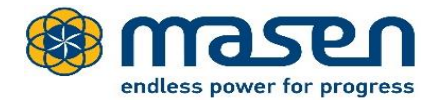

- Cliquer sur « Créer un compte »
	- o Dans le cas d'une Entreprise établie au Maroc : Renseigner le numéro de RC et la Ville dans le formulaire du bloc dédié à la création d'un nouvel inscrit.
	- o Dans le cas d'une Entreprise non établie au Maroc : Renseigner le pays et l'identifiant national.
- Cliquer sur le bouton "OK".

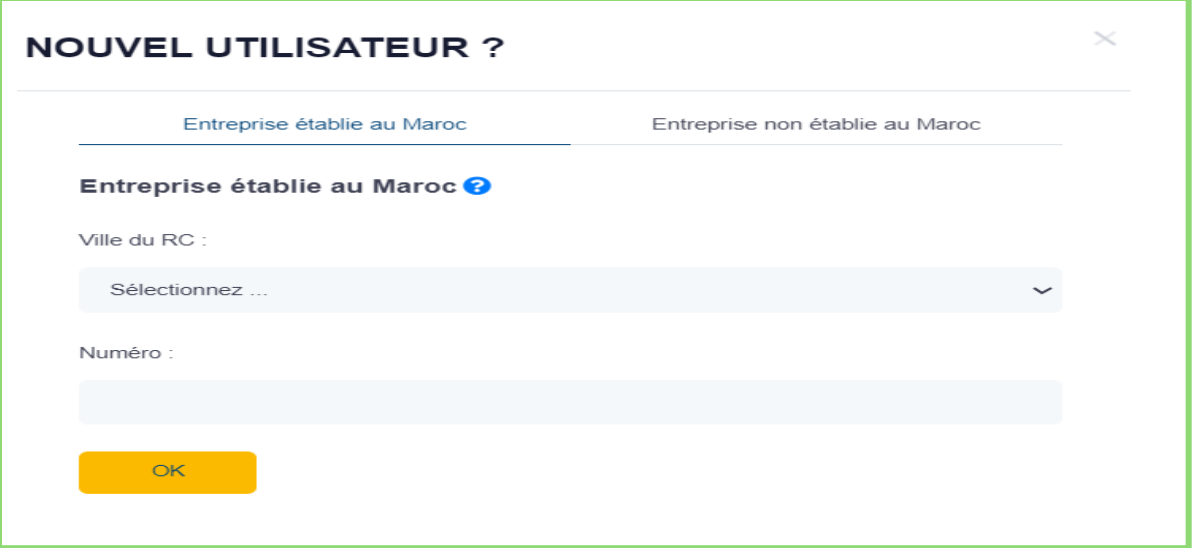

• Le formulaire d'inscription d'une nouvelle entreprise s'affiche, dans lequel le RC est prérempli mais non modifiable :

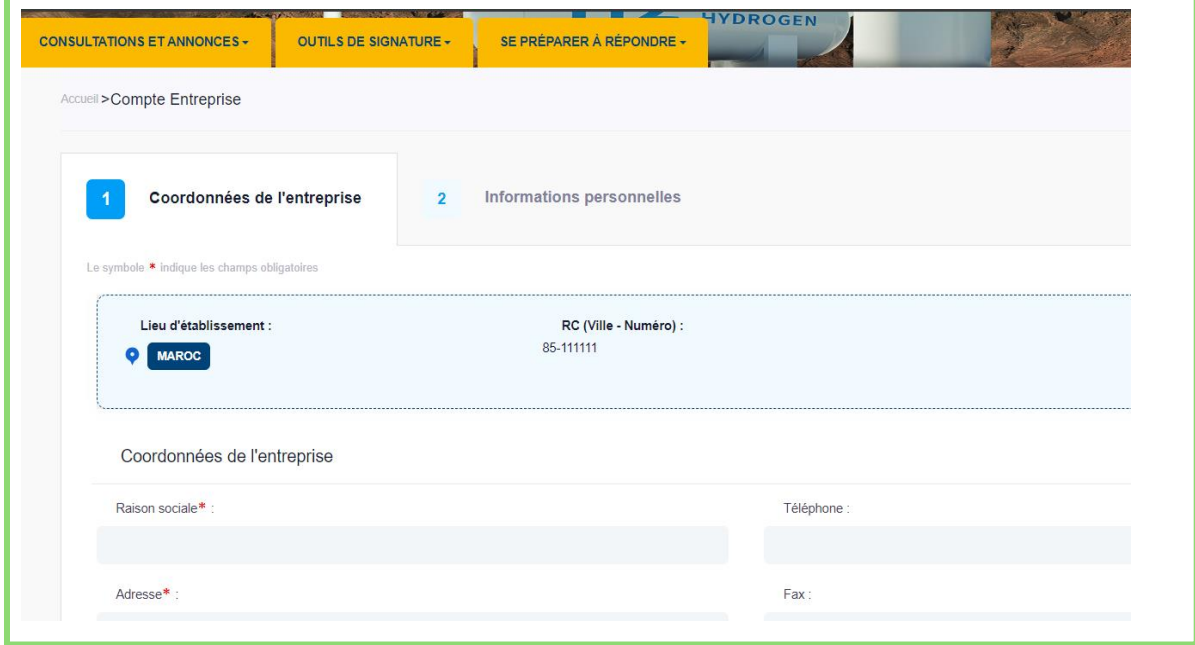

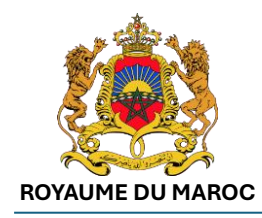

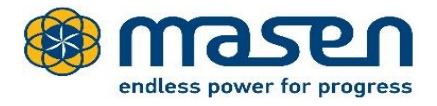

• Renseigner les champs des différents blocs du formulaire et cliquer sur le bouton "Enregistrer" pour sauvegarder.

## <span id="page-5-0"></span>3 - Comment se connecter à mon compte ?

- Accéder à la plateforme en suivant les étapes « 1- Comment accéder à la plateforme ? »
- Saisir votre login et mot de passe et cliquer sur « OK ». Si vous ne disposez pas d'un compte, merci de voir la section « 2 - Comment créer un compte sur la plateforme  $\frac{2}{1}$  »

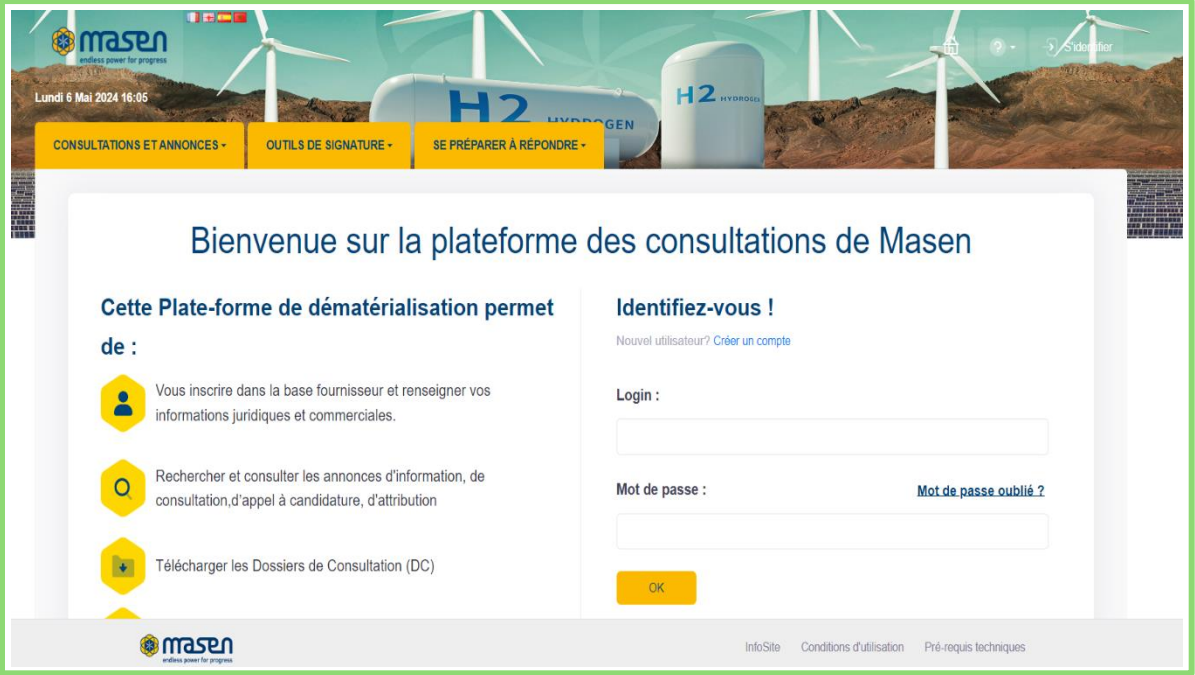

• La page d'accueil de l'utilisateur authentifié est affichée comme suit :

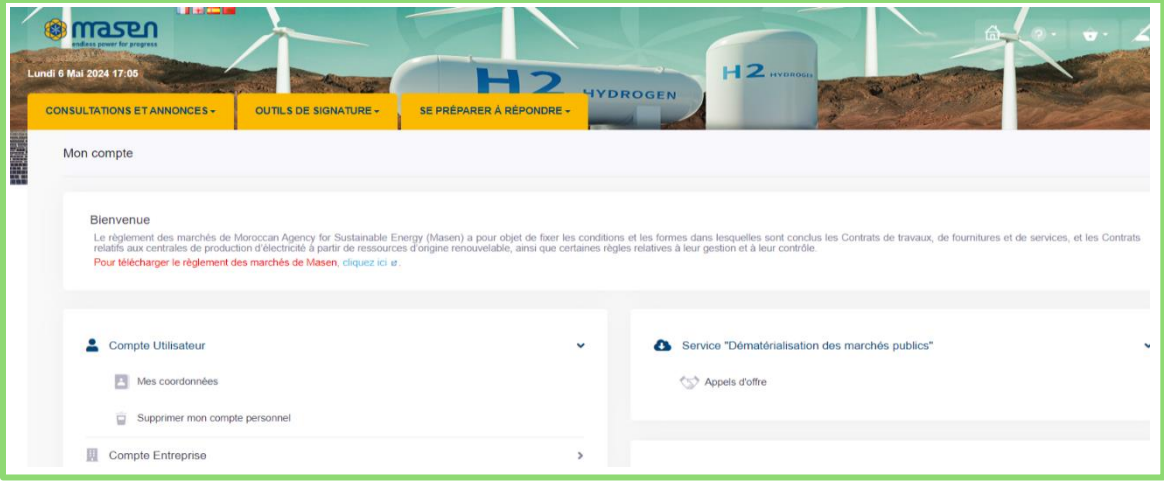

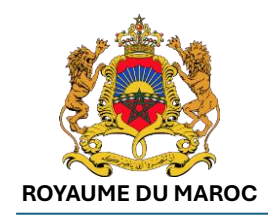

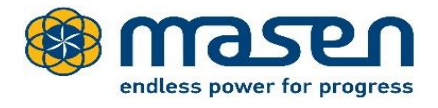

# <span id="page-6-0"></span>4 - Comment déposer mon dossier / offre au niveau de la plateforme ?

Une fois vos identifiants saisis, vous êtes connectés à travers votre compte et vous pourrez visualiser les consultations et annonces en cours.

Cliquer sur l'onglet « Consultations et annonces » puis saisir dans la zone de recherche « Hydrogène vert » et cliquer sur le bouton OK :

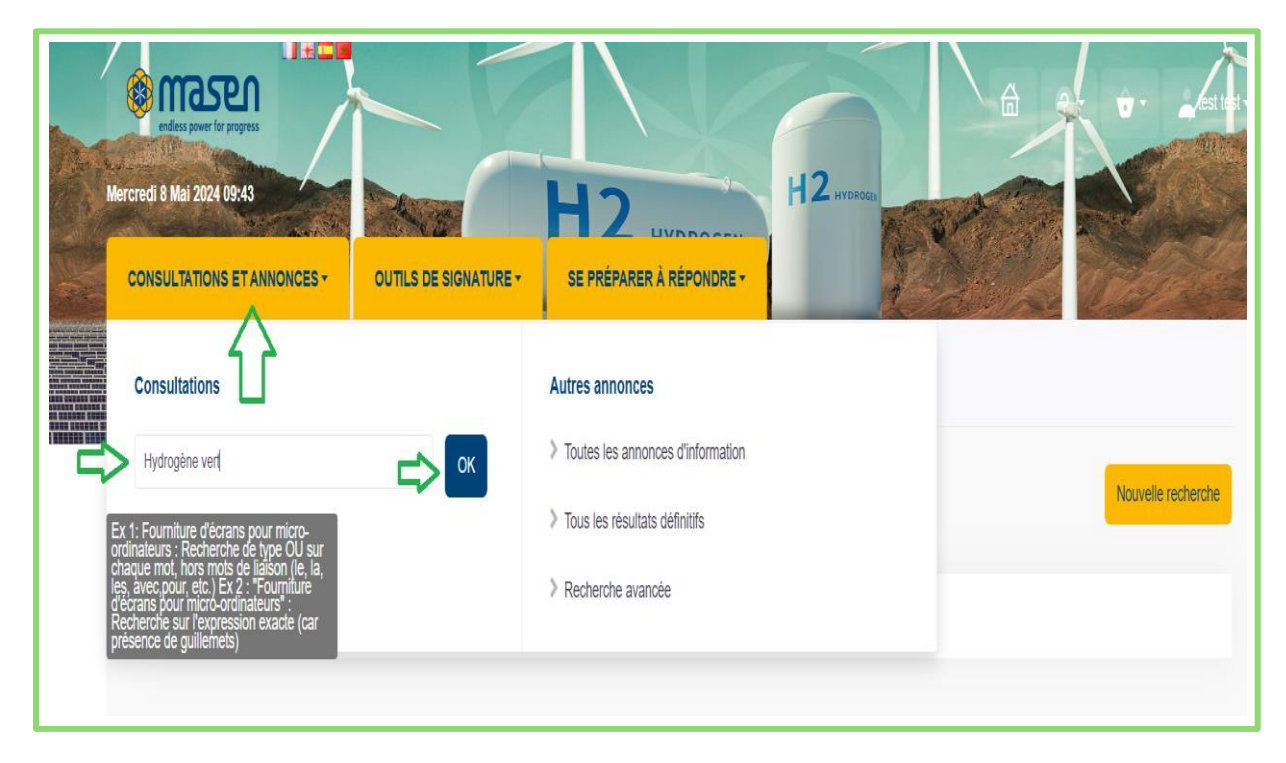

#### Sélectionner l'Offre Maroc pour l'hydrogène Vert :

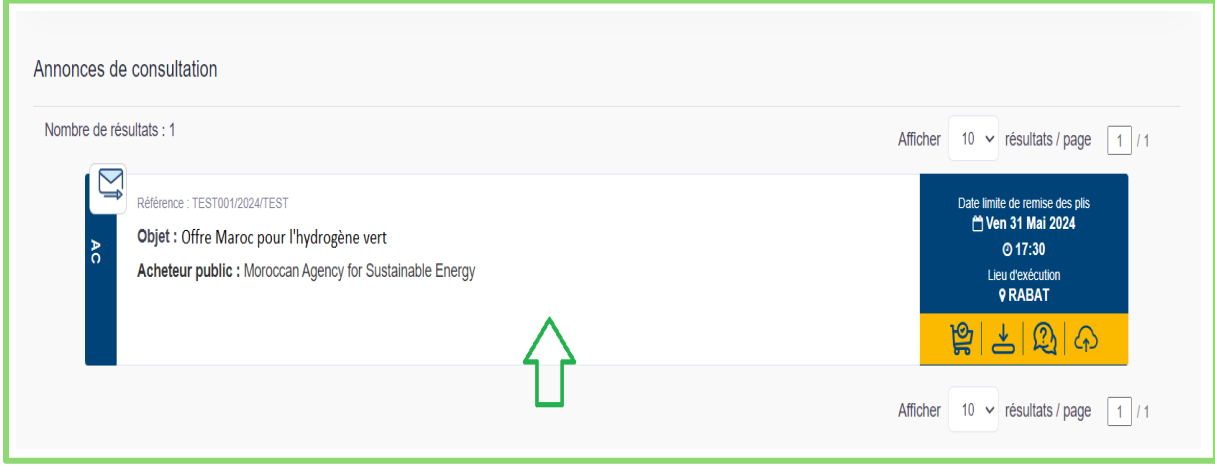

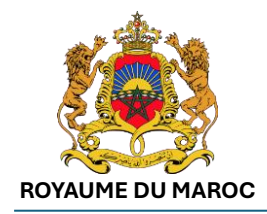

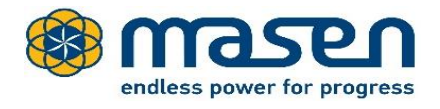

Vous pouvez télécharger la documentation en cliquant sur « Document de consultation » :

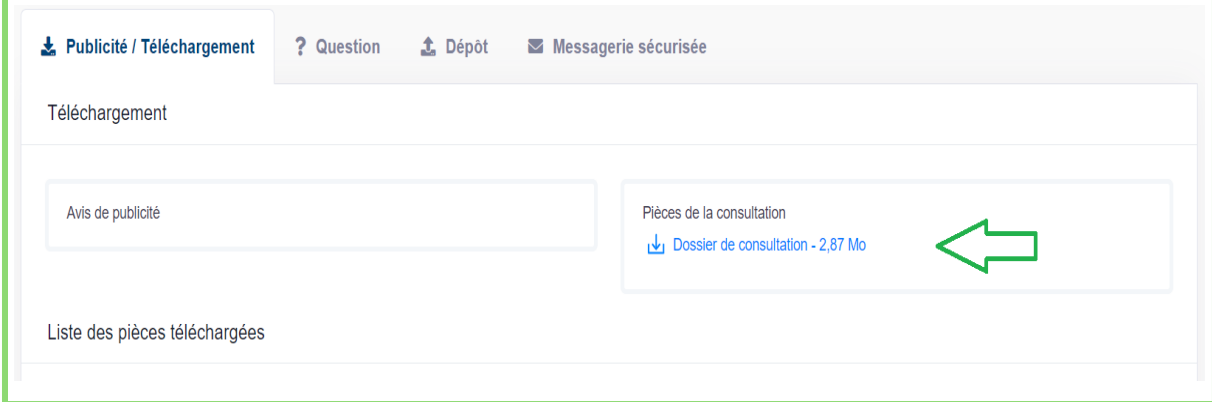

Vous pouvez continuer en acceptant les Conditions Générales d'Utilisation (CGU) puis en cliquant sur le bouton « Valider ».

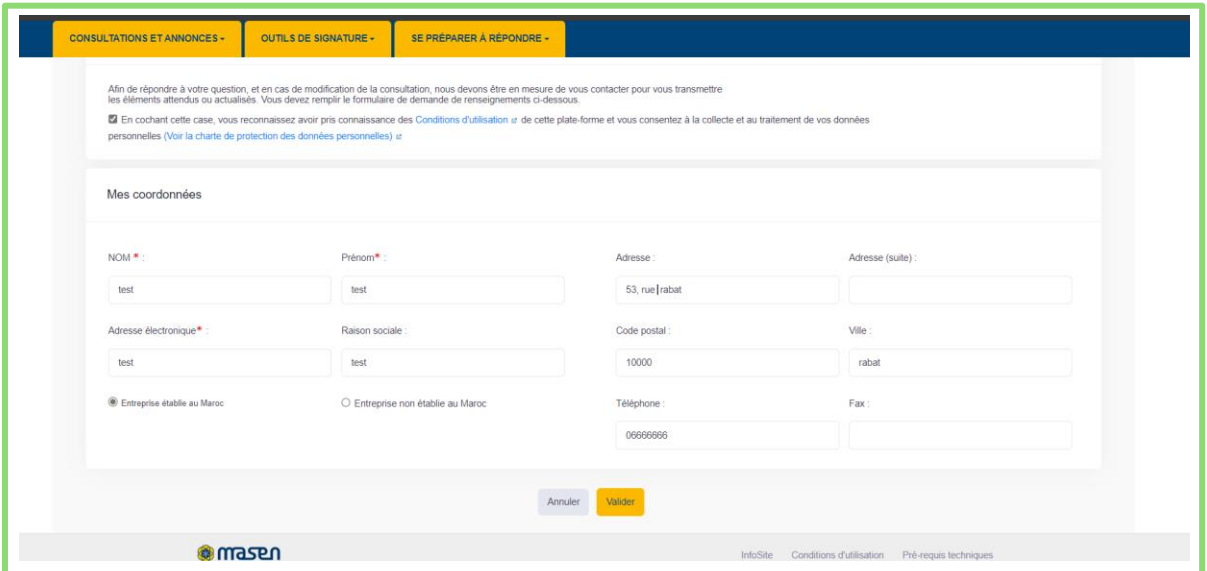

L'écran suivant s'affiche, cliquer sur « Télécharger le dossier de consultation » :

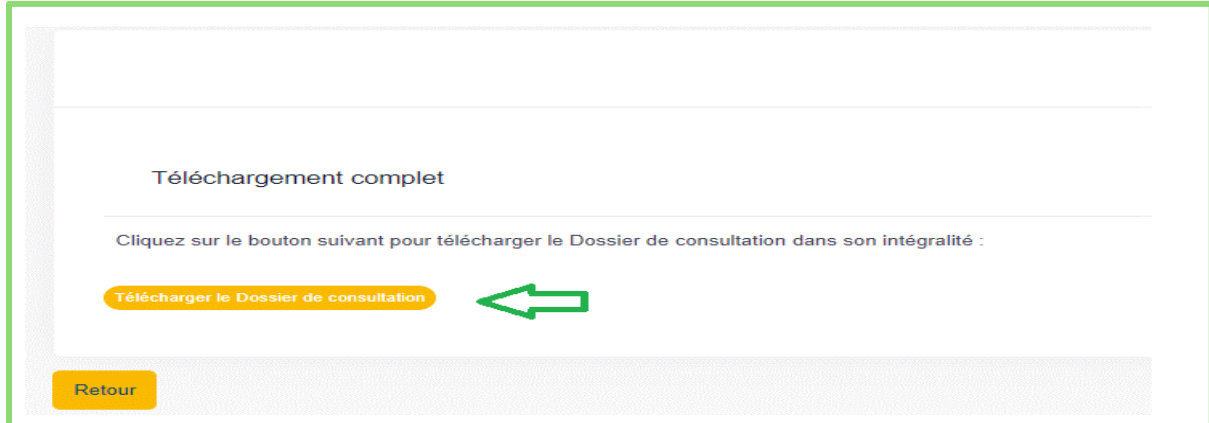

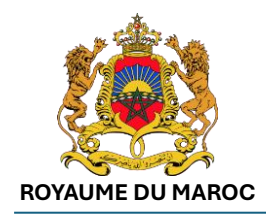

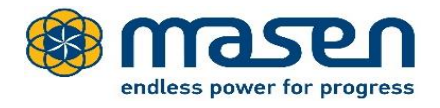

Pour déposer votre dossier cliquez sur l'onglet « Dépôt » puis sur le bouton « Répondre à la consultation » :

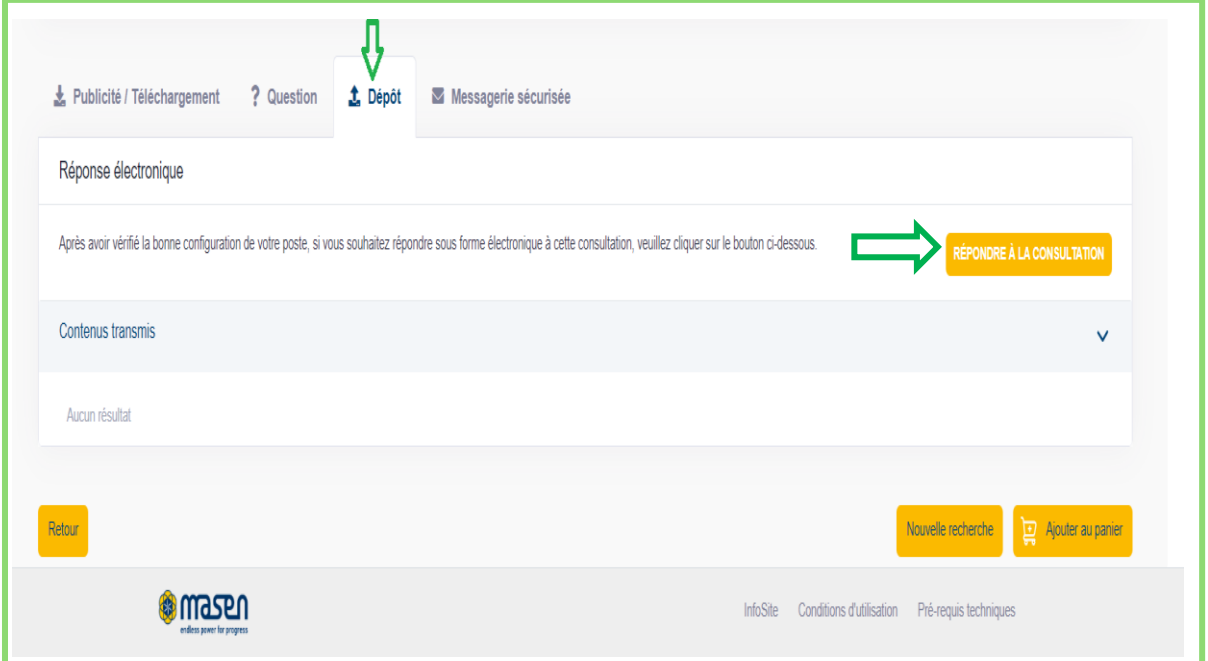

Cliquer ensuite sur le bouton « Ajouter une ou plusieurs pièces libres » :

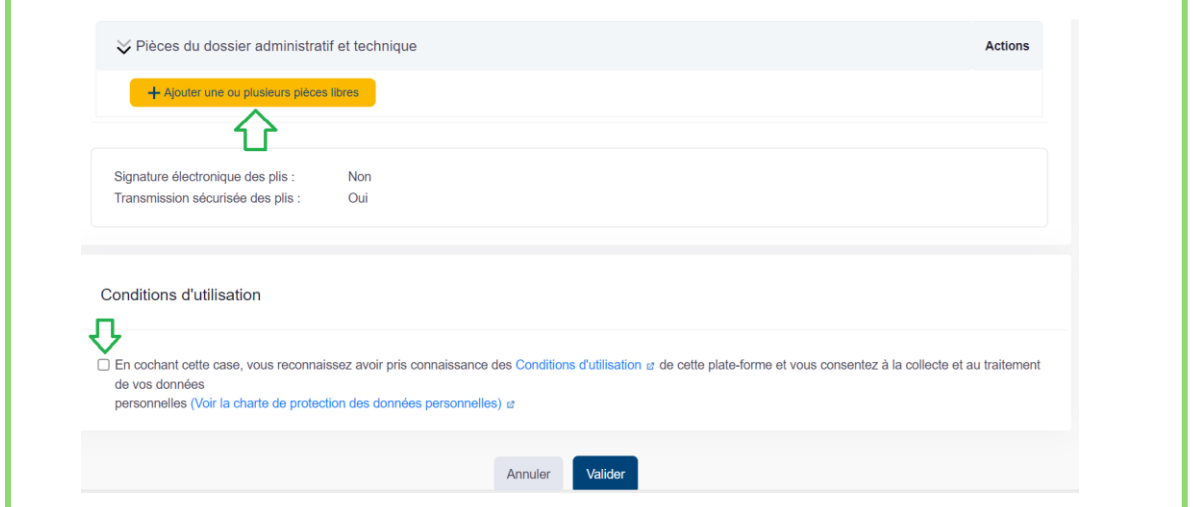

L'écran de sélection du dossier à charger s'affiche. Choisir l'emplacement où se trouve votre dossier puis le sélectionner et cliquer ensuite sur Ouvrir.

**Important** : Il est recommandé que le dossier soit au format « ZIP » pour un chargement groupé et rapide des pièces.

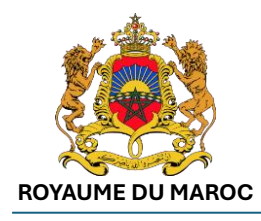

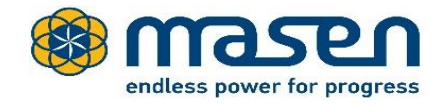

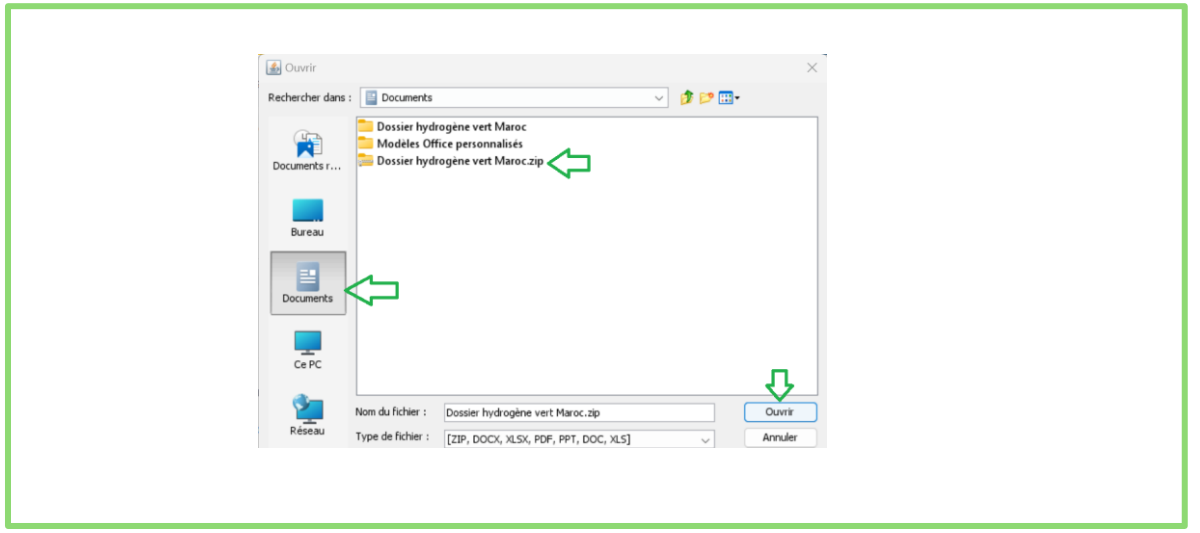

Le dossier chargé est ensuite affiché dans la liste des pièces. Vous pouvez continuer en acceptant les Conditions Générales d'Utilisation (CGU) puis en cliquant sur le bouton « Valider ».

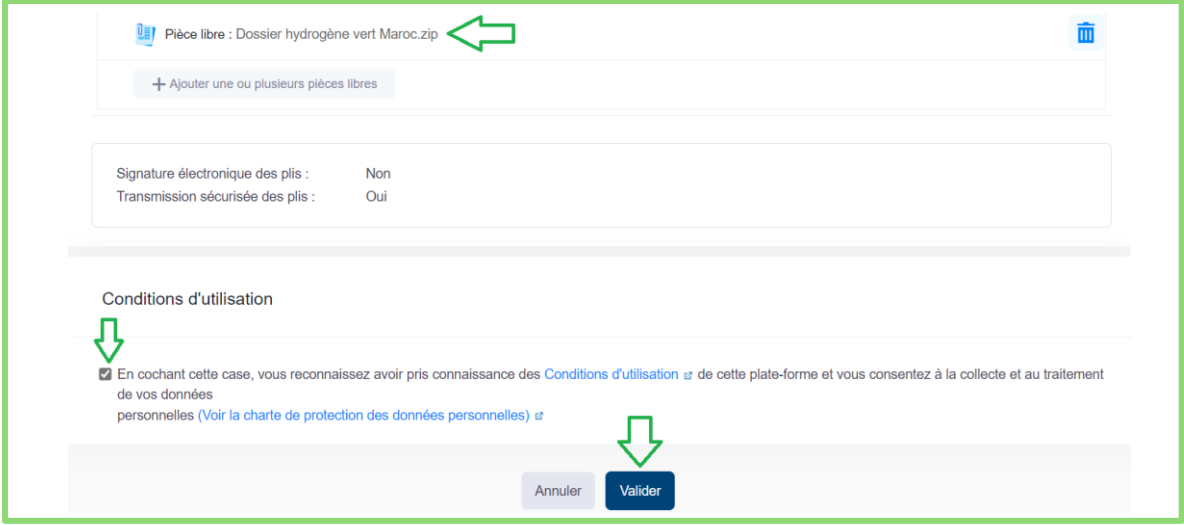

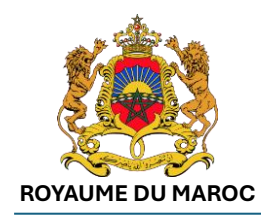

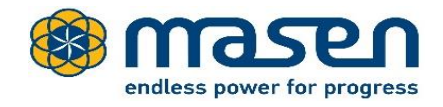

#### Attendre le chargement du dossier :

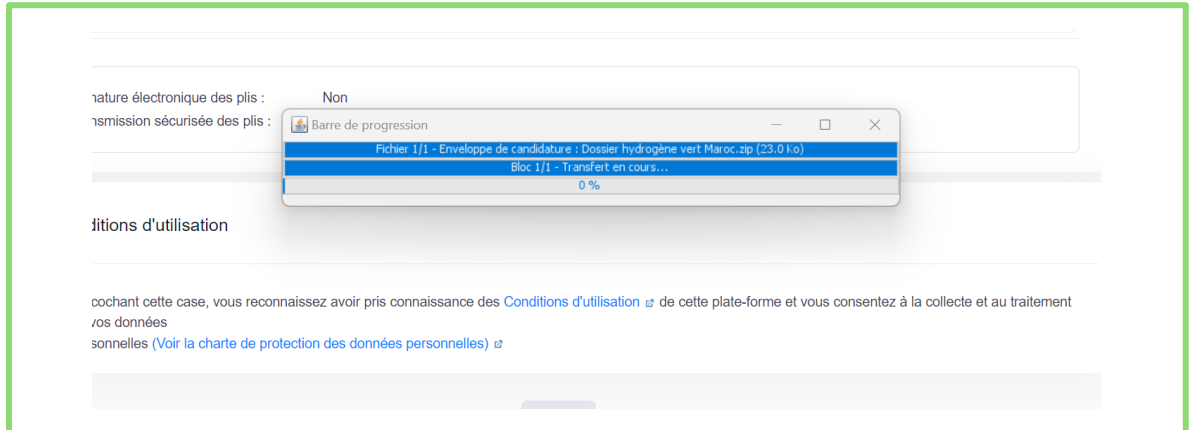

Après le chargement du dossier, le message suivant s'affiche :

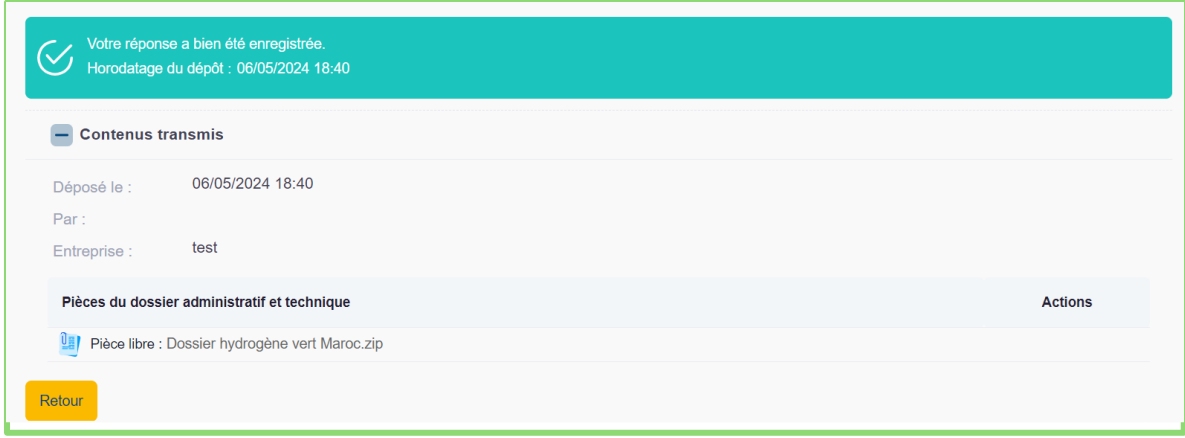

**Important : Vous pouvez, si besoin, apporter tout élément complémentaire à votre dossier en téléchargeant de nouvelles pièces et/ou documents actualisés.** 

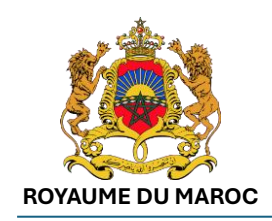

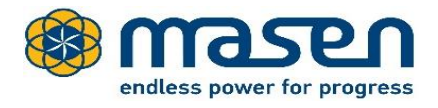

## <span id="page-11-0"></span>5 - Comment répondre à une demande de Masen pour complément de dossier ou autre ?

Si Masen souhaite envoyer une demande à un investisseur, ce dernier recevra un mail à partir de la plateforme avec le détail de la demande :

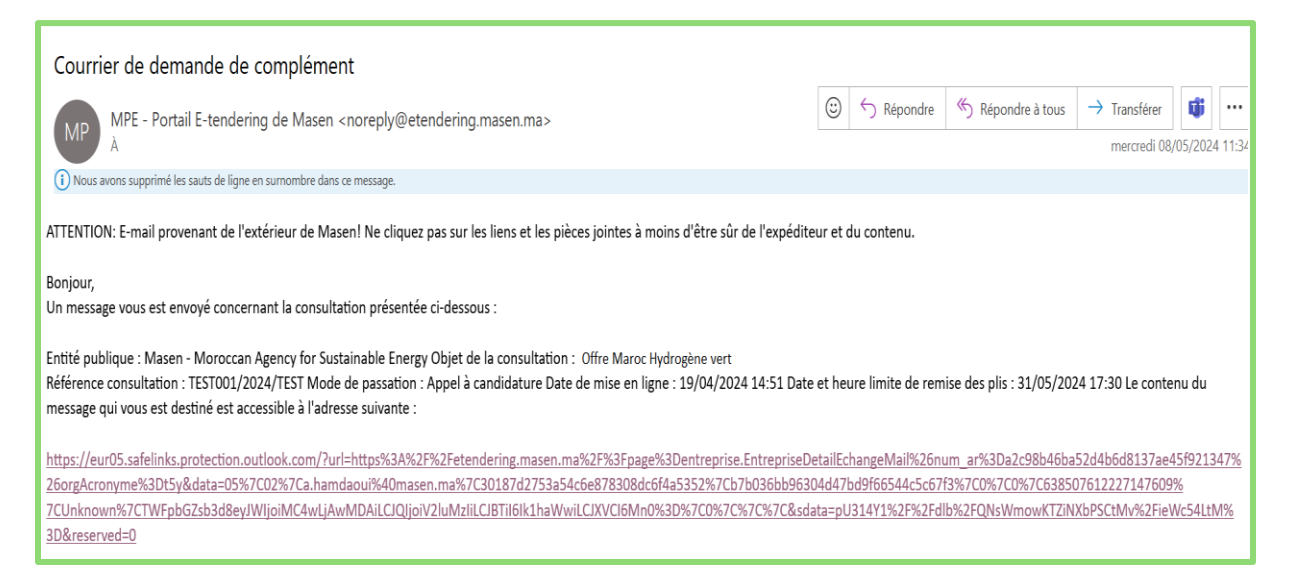

L'investisseur est invité à répondre en cliquant sur le lien envoyé dans le mail. Il peut ajouter des pièces jointes/compléments s'ils sont demandés :

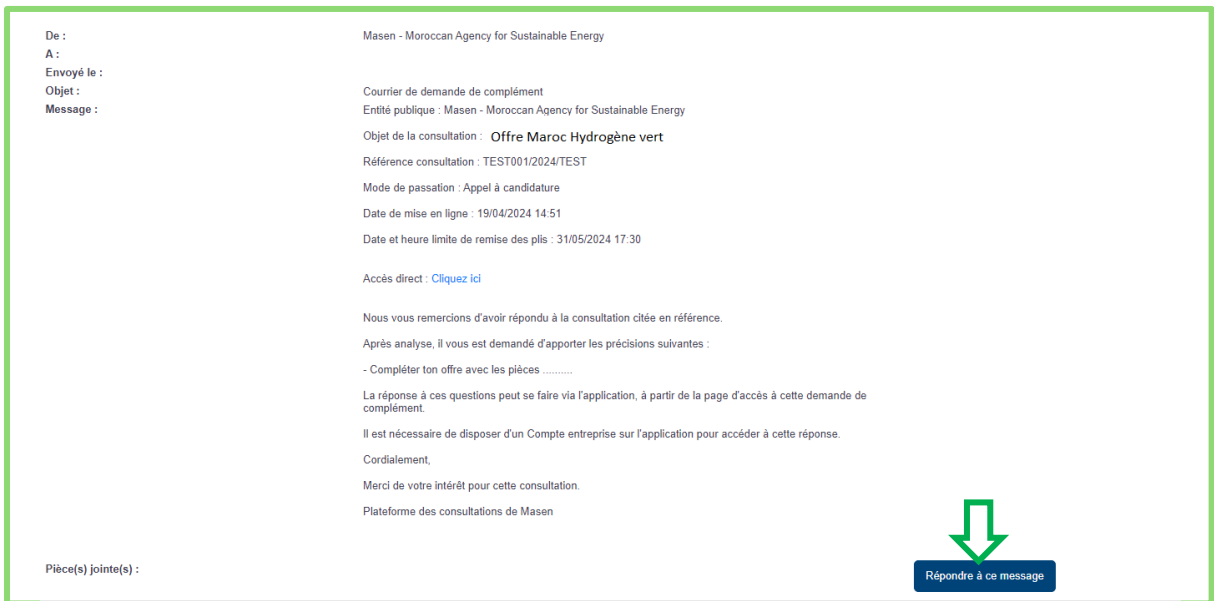

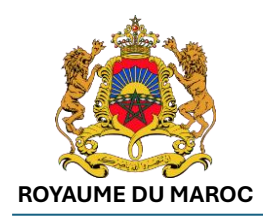

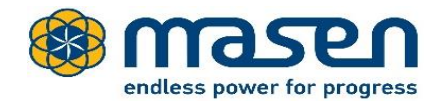

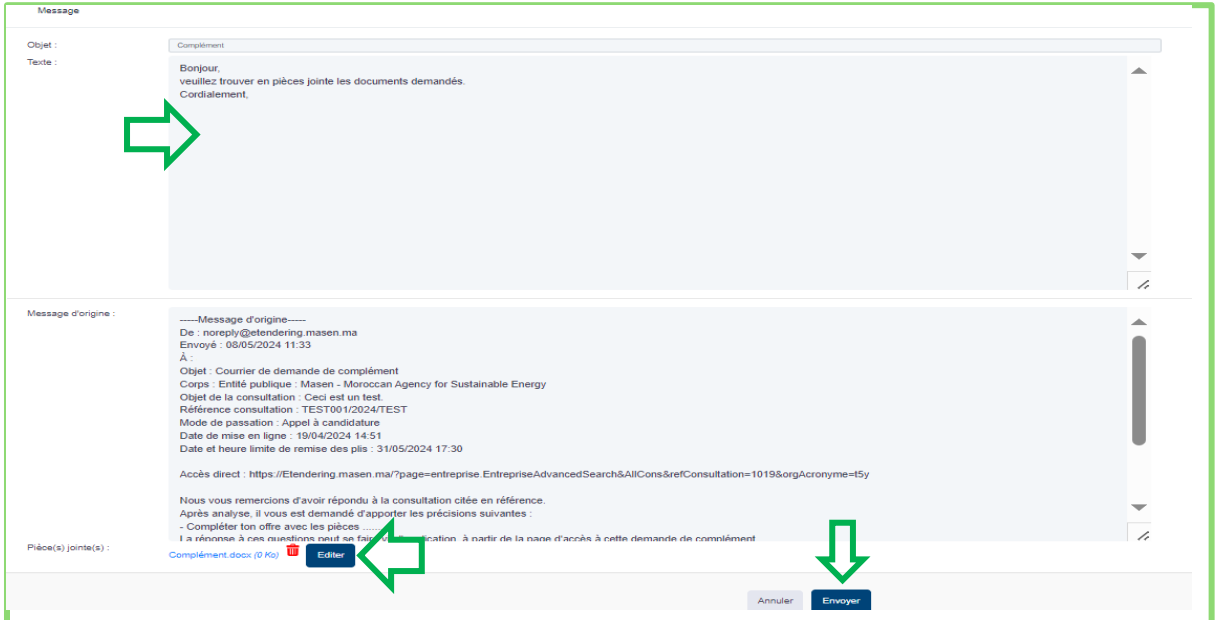

## <span id="page-12-0"></span>6 - Comment poser une question concernant votre dépôt ?

Accéder à travers votre compte à l'Offre Maroc pour l'Hydrogène Vert.

Choisir l'onglet " ? Question" :

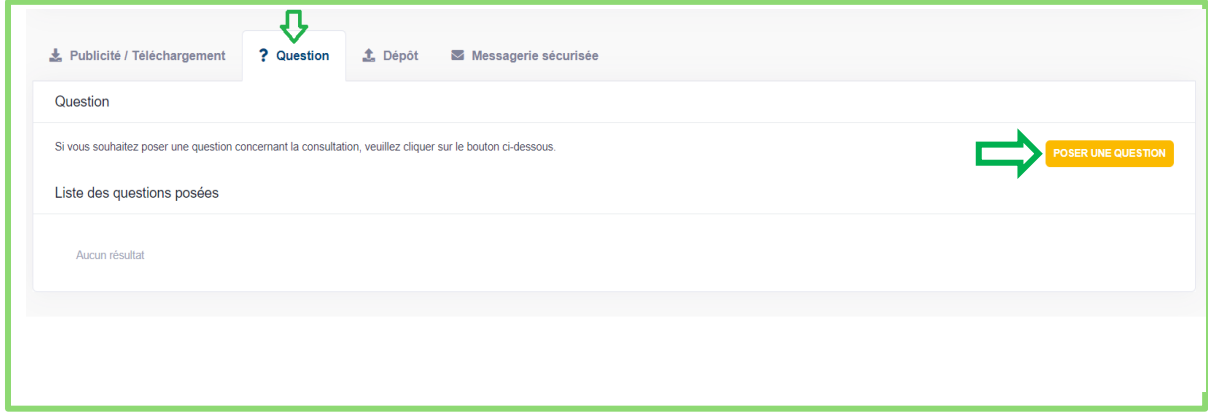

Cliquer sur le bouton "Poser une question". Le formulaire suivant s'affiche, vous permettant ainsi de rectifier vos coordonnées si nécessaire :

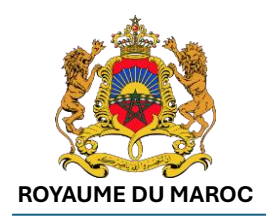

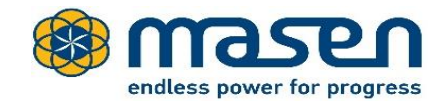

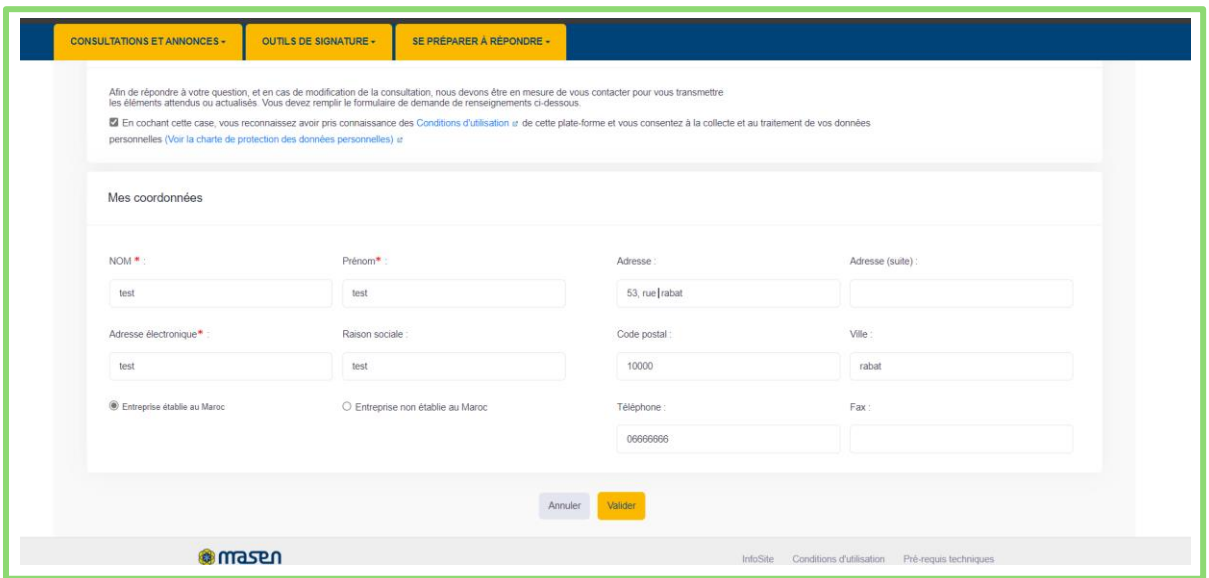

Accepter les Conditions Générales d'Utilisation (CGU) en cochant la case correspondante.

Cliquer sur le bouton "Valider" pour sauvegarder. Le formulaire suivant s'affiche :

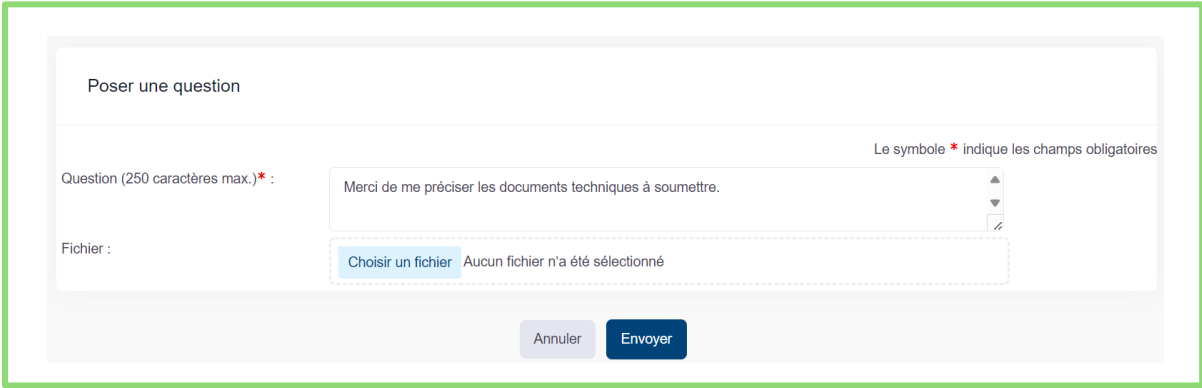

Renseigner le champ Question et joindre une pièce jointe, si nécessaire, puis cliquer sur le bouton "Envoyer".

Un message de confirmation de l'opération s'affiche.

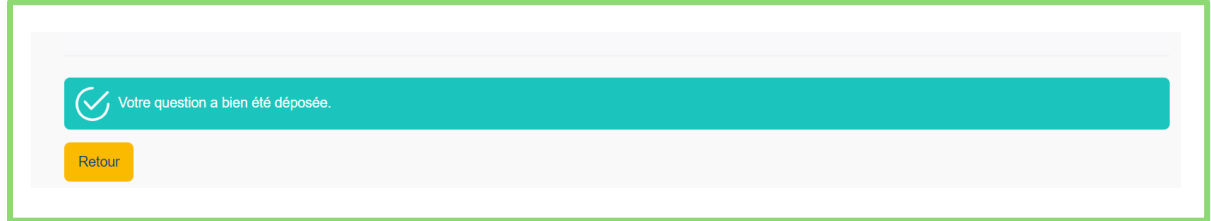

Un accusé de réception sera envoyé à votre adresse électronique. Vous pouvez également consulter à tout moment l'historique des questions en consultant la rubrique « Question » :

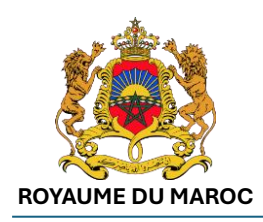

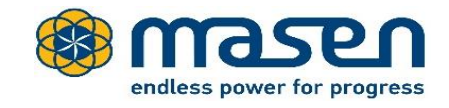

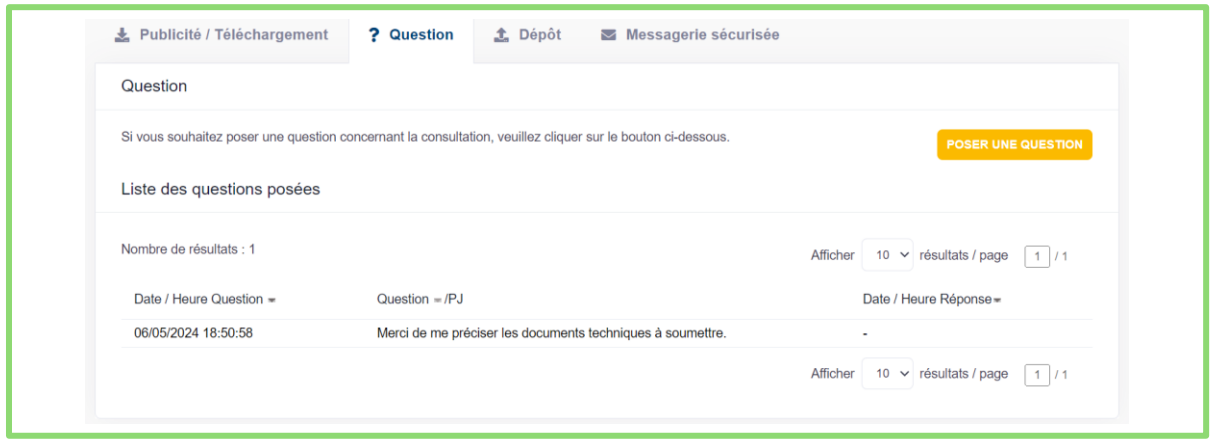

### <span id="page-14-0"></span>7 - Que faire si j'ai oublié mon mot de passe ?

Accéder à la plateforme en suivant les étapes « 1- Comment accéder à la plateforme ? »

Cliquer sur le lien "Mot de passe oublié.". Le formulaire de récupération du mot de passe oublié s'affiche :

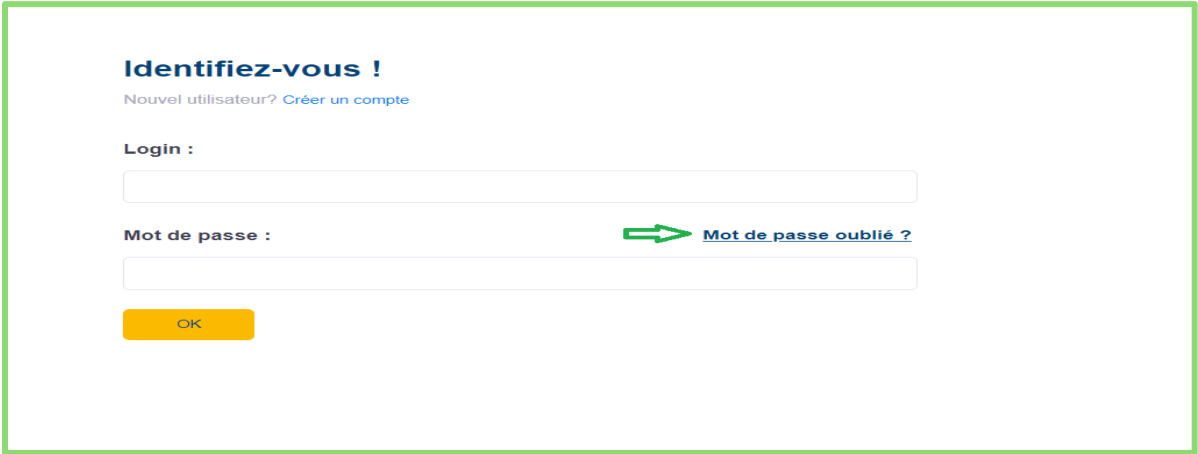

Renseigner l'adresse électronique de l'utilisateur et cliquer sur le bouton "Envoyer".

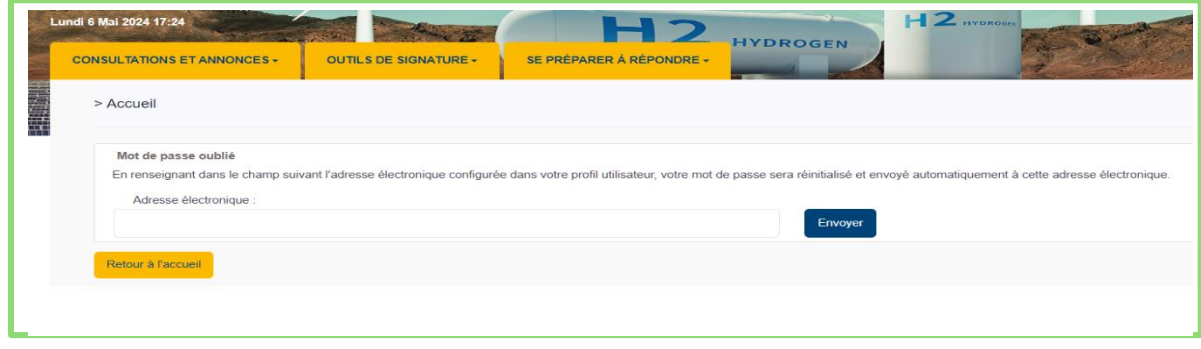

Un mail de récupération du mot de passe est automatiquement envoyé à l'adresse saisie.

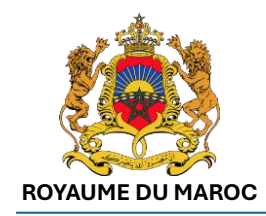

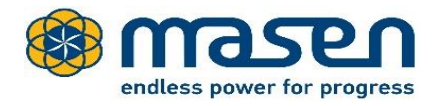

### <span id="page-15-0"></span>8 - Comment contacter le support technique ?

Un service de support téléphonique est mis en place pour toute demande d'assistance. Il est ouvert de 08h00 à 18h00 (heure de Rabat) durant les jours ouvrés au numéro suivant :

### **+212 5 22 43 81 20**

En aucun cas, ce service de support n'est destiné à former les entreprises aux fonctions bureautiques usuelles. Ce service ne s'adresse qu'à des personnes familières de l'utilisation des outils bureautiques en général (Explorateur Windows, manipulation de fichiers, dossiers ZIP, etc.) et d'Internet en particulier.

## <span id="page-15-1"></span>9 - Qui contacter si j'ai des questions sur l'Offre Maroc Hydrogène Vert ?

Pour toute question relative à l'Offre Maroc hydrogène Vert, vous pouvez nous contacter par mail sur :

**[Contact-OffreMaroc@masen.ma](mailto:Contact-OffreMaroc@masen.ma)**